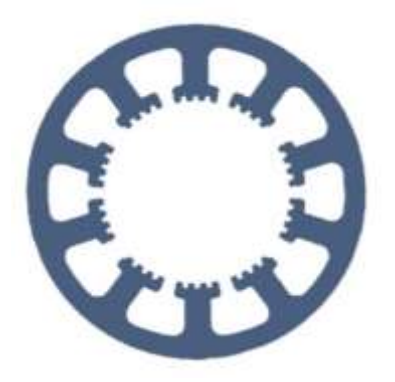

## **Hard- und Software Burkhard Lewetz**

Ingenieurbüro für technische Software-Entwicklung

# **Wie geht das … … mit** *WinPC-NC* **?**

Übernahme von Einstellungen einer alten **Version oder Installation**

✓ **Light** ✓ **USB** ✓ **Professional**

**In dieser Kurzanleitung erfahren Sie, wie Sie die Parameter und Einstellungen einer alten oder bestehenden Installation übertragen.**

## **Inhalt**

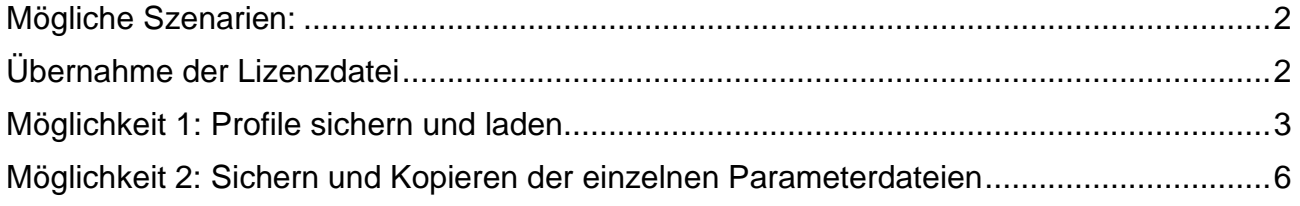

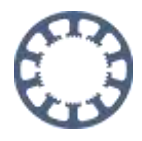

#### <span id="page-1-0"></span>**Mögliche Szenarien:**

- 1. Sie haben eine neue Version von *WinPC-NC* bekommen und wollen Ihre Maschine damit weiter betreiben.
- 2. Sie wollen *WinPC-NC* auf einem anderen Rechner installieren und die Einstellungen übernehmen.
- 3. Sie haben ein Update oder Upgrade zu einer höherwertigen Version bekommen und wollen diese verwenden.
- 4. Ihr Computer zur Ansteuerung der CNC-Maschine ist defekt und Sie können lediglich auf die Dateien der Festplatte zugreifen. In diesem Fall nutzen Sie die Möglichkeit 2.

Prinzipiell haben Sie immer die Möglichkeit, zwei Versionen oder Instanzen von *WinPC-NC* parallel und nebeneinander auf einem Computer zu installieren. Sie müssen lediglich unterschiedliche Verzeichnisnamen bei der Installation angeben.

Es gibt mehrere Vorgehensweisen, die prinzipiell vom Alter der ursprünglichen Version abhängen und jeweils auf deren Funktion zum Sichern und Archivieren der Daten zurückgreifen können.

### <span id="page-1-1"></span>**Übernahme der Lizenzdatei**

Ab Version 4 ist jede Installation von *WinPC-NC* nur noch lauffähig, wenn eine gültige und zur Hardware passende Lizenzdatei im Verzeichnis liegt. Diese Datei trägt den Namen **WINPCNC.LIC** und muss bei Neuinstallationen oder bei paralleler Installation in ein anderes Verzeichnis kopiert werden.

Die kann sehr leicht mit Windows-Funktionen *copy&paste* erfolgen, also nach dem Markieren der Datei mit *Rechtsklick-Kopieren* und im neuen Verzeichnis mit *Rechtsklick-Einfügen*.

Danach können Sie die neue Version mit Ihrer Hardware und der vorhandenen Lizenzdatei problemlos weiterbetreiben.

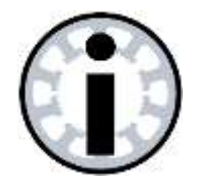

**Hinweis :** 

**Die gültige und zur eingesetzten Hardware passende Lizenzdatei WINPCNC.LIC muss beim Start von** *WinPC-NC* **im Installationsverzeichnis vorhanden sein.**

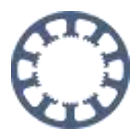

### <span id="page-2-0"></span>**Möglichkeit 1: Profile sichern und laden**

Ab Version 2.5 beherrscht *WinPC-NC* eine Profilverwaltung zur Sicherung aller Einstellungen. Damit lassen sich die kompletten Konfigurationen am einfachsten übertragen.

Wir empfehlen in regelmäßigen Abständen ein Profil der Einstellungen anzulegen und auf einem externen Datenträger zu sichern. Damit können Sie im Falle eines Defekts des Computers alle Einstellungen wiederherstellen.

Öffnen Sie das **Parameter-Menü** und wählen Sie den Eintrag **Profil sichern...**

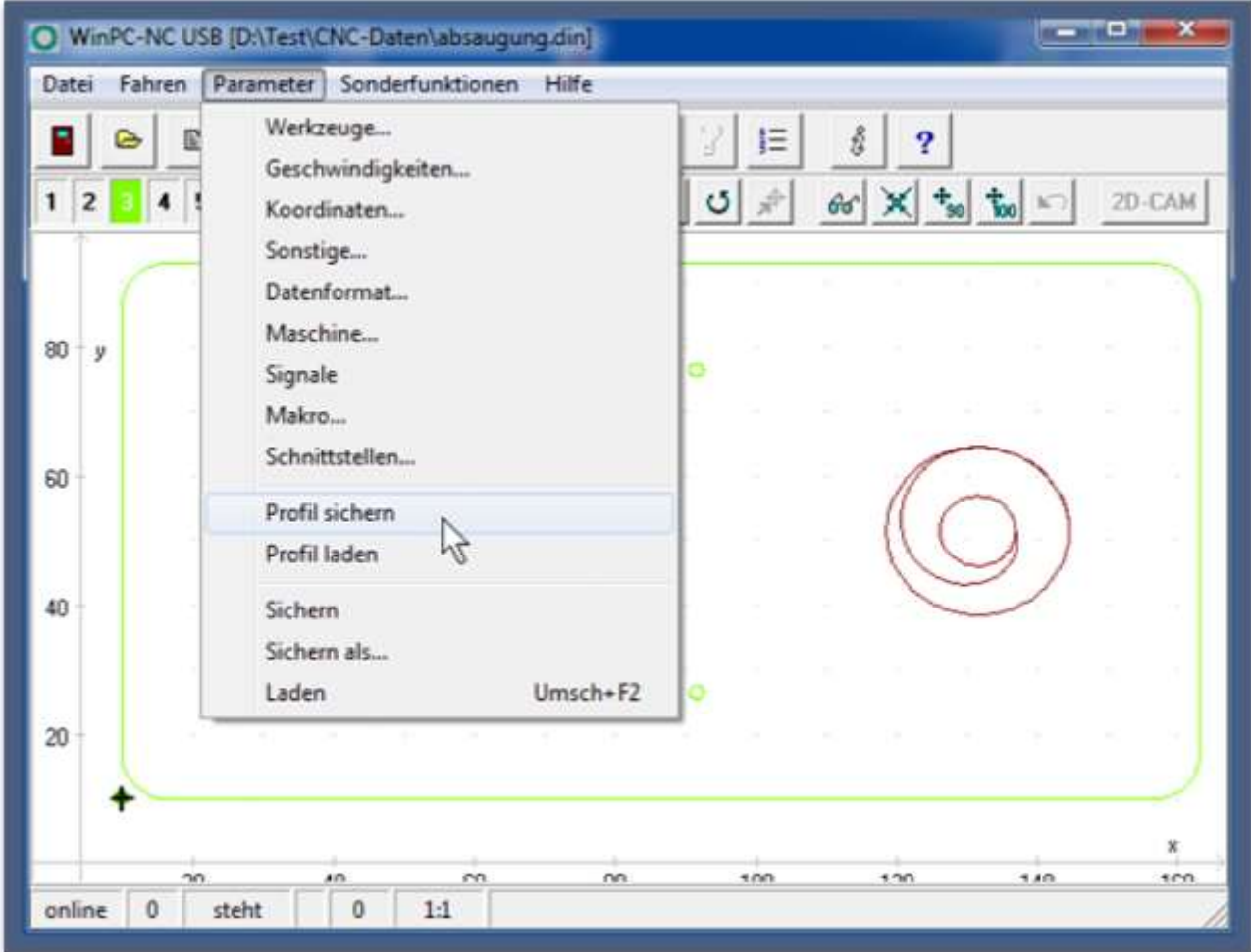

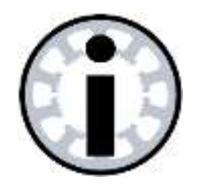

#### **Hinweis :**

**Zum Abspeichern und Laden der Profildateien ist es zwingend notwendig, dass** *WinPC-NC* **eine Verbindung mit der Hardware aufgebaut hat. Die erfolgreiche Verbindungsaufnahme wird links unten im Fenster durch den Text Online signalisiert.**

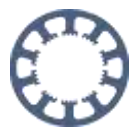

**Wenn Sie aufgrund eines Defekts an Ihrem Computer keine Verbindung mehr zur Hardware aufbauen können, nutzen Sie bitte die Möglichkeit 2.** 

Bei den Varianten *WinPC-NC Light*, *WinPC-NC Economy* und *WinPC-NC USB* wird eine Profildatei erzeugt, deren vorgeschlagener Dateiname aus dem aktuellen Datum und der Uhrzeit besteht und die Namenserweiterung \*.WMS trägt. Sie können selbstverständlich einen beliebigen und aussagekräftigeren Namen festlegen.

Profile von *WinPC-NC Professional* besitzen die Namenserweiterungen \*.WPMS und können auch nur wieder von einer anderen Version von *WinPC-NC Professional* geladen werden.

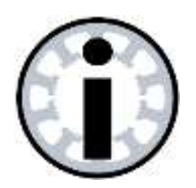

#### **Hinweis :**

**Die Profildateien der Varianten** *WinPC-NC Light***,** *WinPC-NC Economy* **und** *WinPC-NC USB* **sind untereinander kompatibel und können auch problemlos bei Upgrades ausgetauscht werden.**

**Profildateien von** *WinPC-NC Professional* **können nur wieder von einer anderen Installation von** *WinPC-NC Professional* **geladen werden.**

Starten Sie die neue Version von *WinPC-NC* und wählen Sie dort im Parameter-Menü den Eintrag *Profil laden...* Wählen Sie dann im Datei-Dialog die gerade erzeugte Profildatei \*.WMS aus und klicken Sie auf *Ok*.

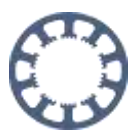

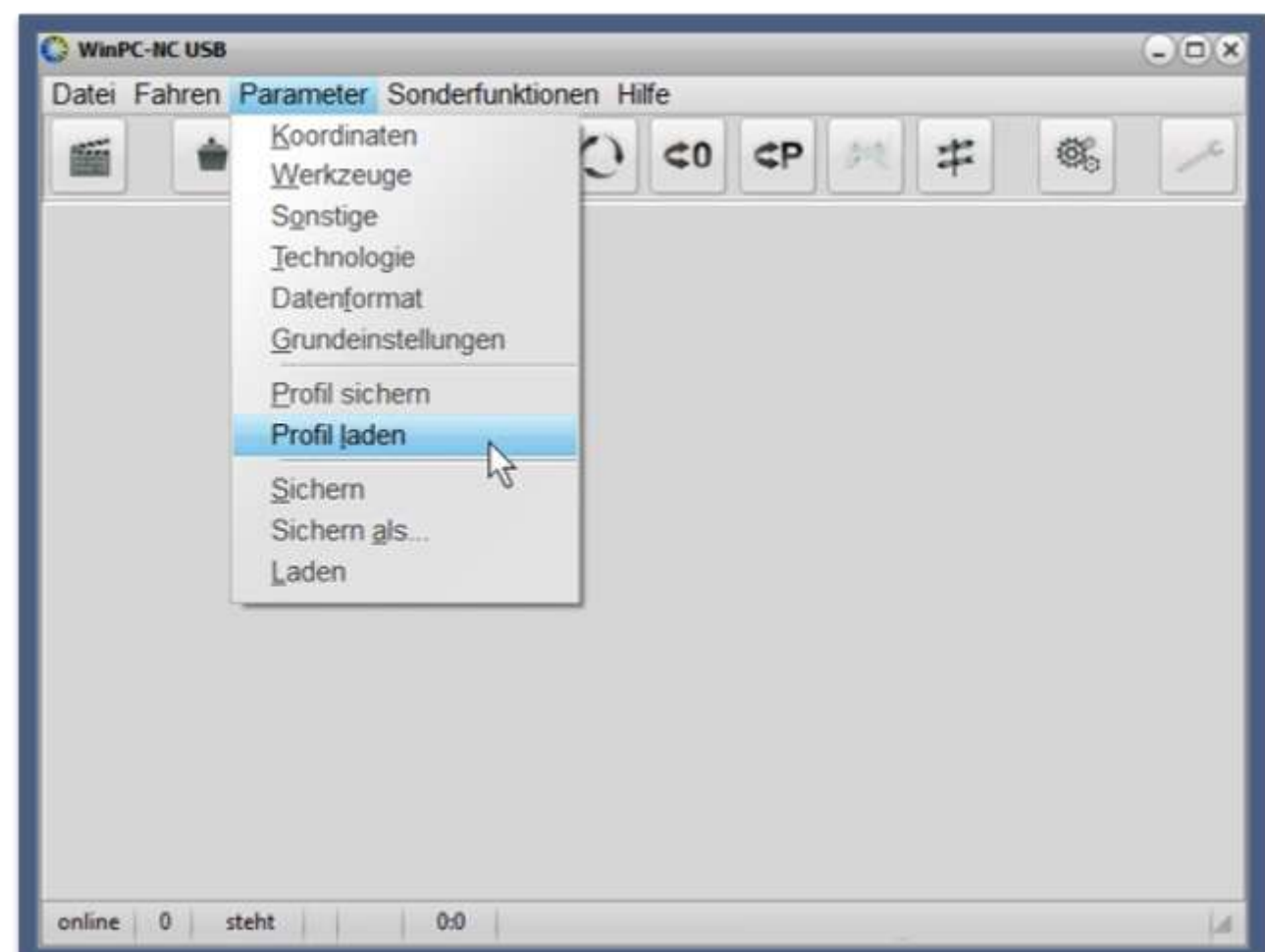

Nachdem alle Einstellungen erfolgreich geladen wurden können Sie mit der neuen Version von *WinPC-NC* arbeiten, wie mit Ihrer alten und haben alle Einstellungen, Werkzeugdaten, Makros und Tastenbelegungen übernommen.

Mit den Profilen lassen sich auch unterschiedliche Einstellungen für verschiedene Anwendungen speichern und komfortabel laden. So kann zum Beispiel ein Profil mit allen Einstellungen zum Fräsen und ein Profil mit angepassten Einstellungen zum Lasern verwendet werden.

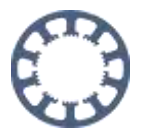

#### <span id="page-5-0"></span>**Möglichkeit 2: Sichern und Kopieren der einzelnen Parameterdateien**

Bei allen anderen und vor allem älteren Versionen von *WinPC-NC Light* und *WinPC-NC Economy* und *WinPC-NC USB* und *WinPC-NC Professional* kann man die einzelnen Parameterdateien auch über die Windows-Zwischenablage direkt kopieren.

Öffnen Sie dabei mit dem Windows-Explorer die Anzeige des Arbeitsplatzes oder Computers und navigieren Sie in das Installations-Verzeichnis Ihrer alten Version von *WinPC-NC*.

Ändern Sie gegebenenfalls dort die Anzeige-Eigenschaften, sodass Ihr Windows auch alle bekannten Namenserweiterungen und Systemdateien anzeigt.

Markieren Sie dort mit der Maus und gedrückter Strg-Taste die folgenden Dateien:

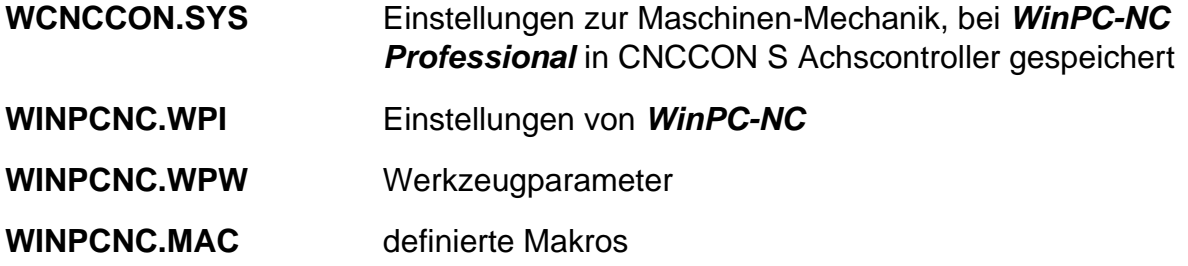

Kopieren Sie diese Dateien in die Zwischenablage oder auf einen geeigneten Datenträger.

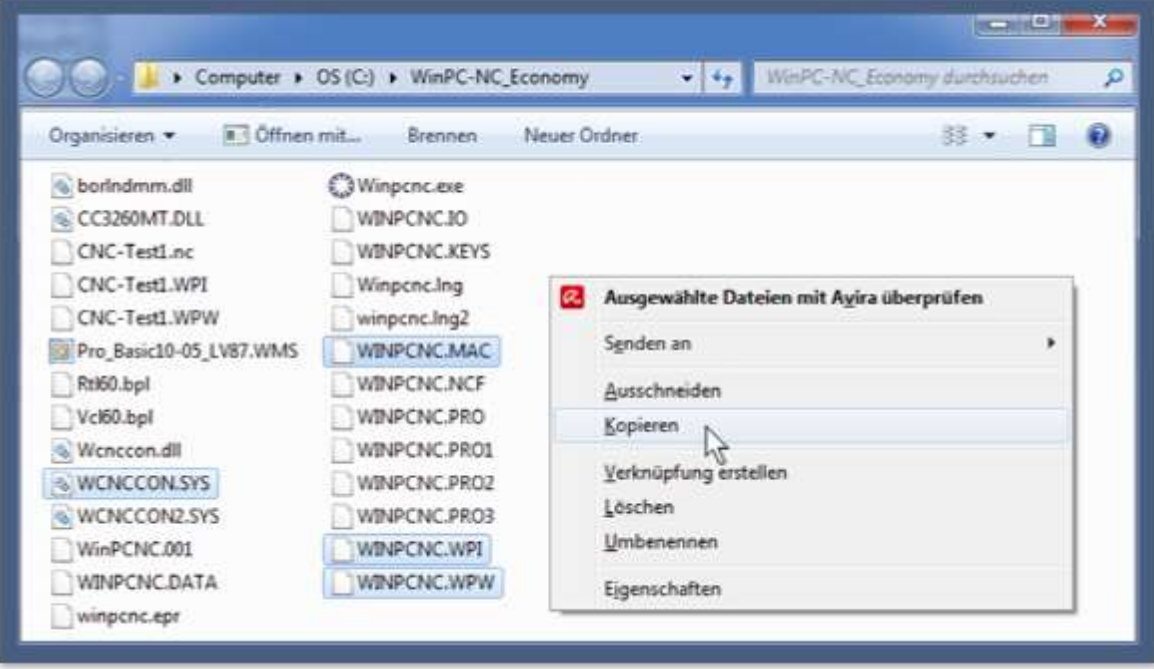

Wechseln Sie danach in das Verzeichnis der neuen Installation und kopieren Sie diese gesicherten Dateien anschließend in das neue Verzeichnis. Überschreiben Sie damit die bereits vorhandenen gleichnamigen Dateien mit Voreinstellungen.